# LA LICENCE PAR INTERNET

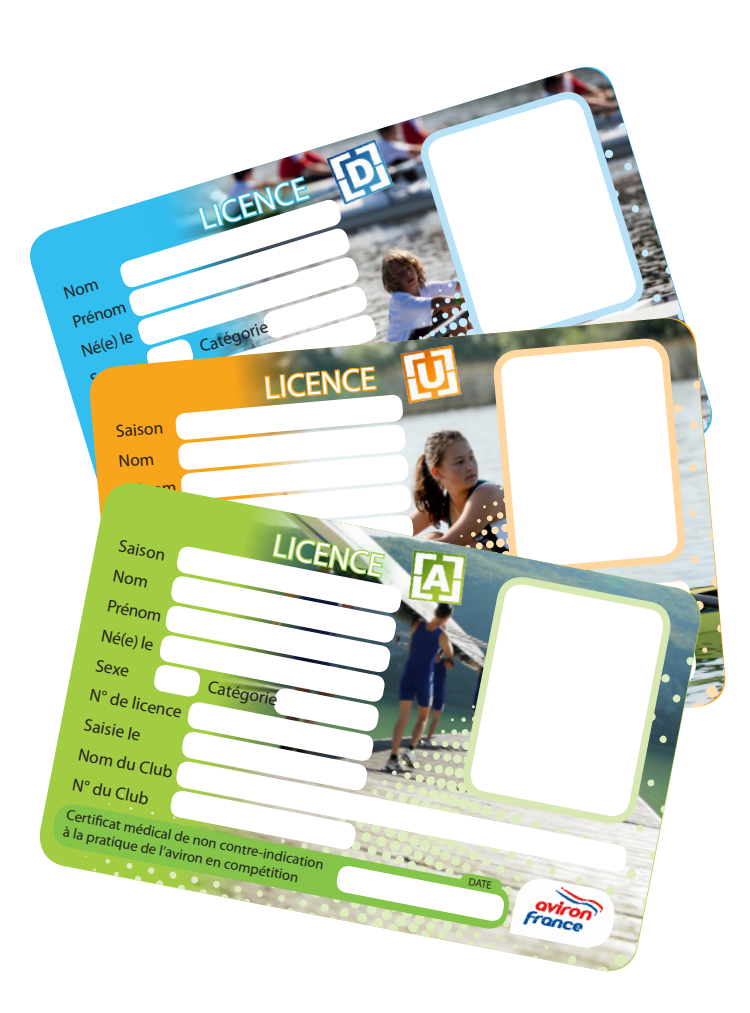

# NOTICE DE DÉLIVRANCE D'UNE LICENCE FFSA ET DE GESTION DE L'ESPACE LICENCIÉ

# À L'ATTENTION DES LICENCIÉS

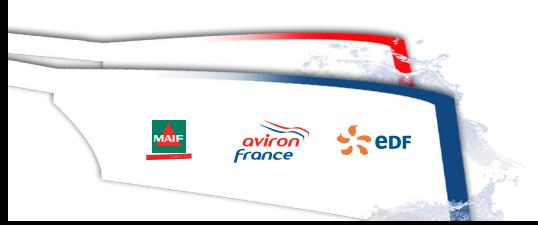

Fédération Française des Sociétés d'Aviron Licence internet - 20 août 2012

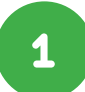

### PRENEZ VOTRE LICENCE DANS VOTRE CLUB

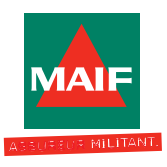

Vous prenez votre licence par l'intermédiaire de votre club.

Celui-ci vous fait remplir une fiche de renseignements et vous informe des garanties d'assurances qui vous sont offertes par l'intermédiaire du contrat souscrit par la FFSA auprès de la MAIF.

Il vous informe également de la possibilité de souscrire une option complémentaire « Individuel Accident Sport + » vous permettant de bénéficier de capitaux plus élevés et de prestations supplémentaires.

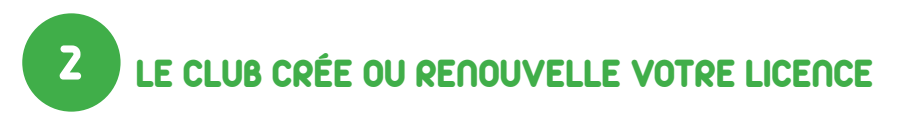

Le club crée où renouvelle votre licence, via internet, sur l'espace licencié fédéral.

Il renseigne l'ensemble de vos coordonnées personnelles, dont une adresse mail de correspondance, et valide votre licence.

Il intègre éventuellement votre photo, s'il en dispose.

#### RECEVEZ VOTRE LICENCE ET VOS CODES D 'ACCÉS 3

Vous recevez sur votre messagerie deux mails de confirmation de délivrance de licence :

- − Un premier mail contenant votre attestation de licence à télécharger et à imprimer si nécessaire.
- − Un second mail contenant vos codes pour accéder à votre espace licencié :
- https://ffsa-goal.multimediabs.com/espaceLicencie

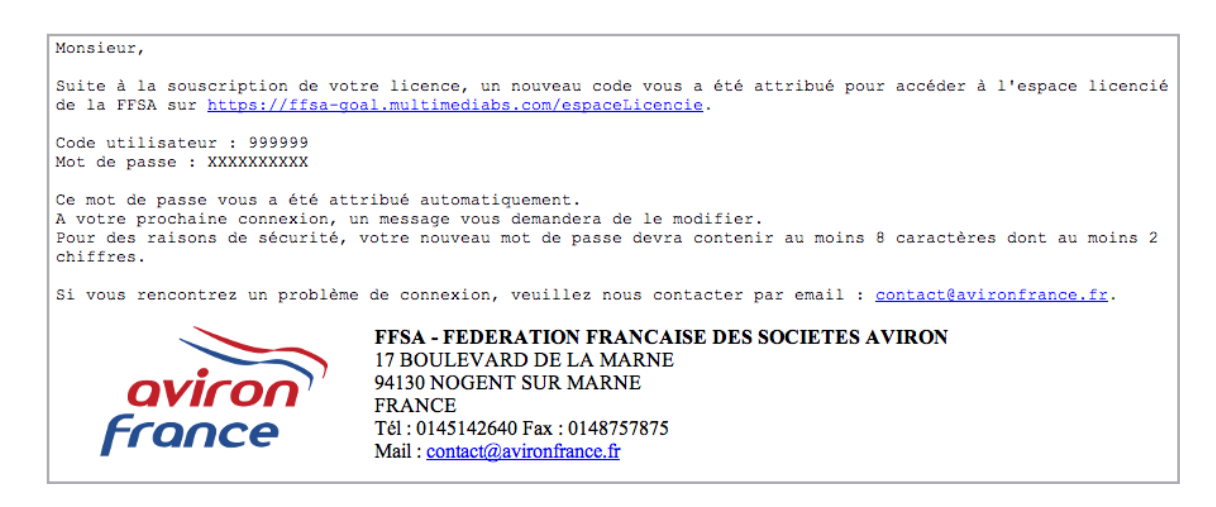

#### **Attention**

- Vous avez la possibilité d'indiquer à votre club deux adresses mail (notamment pour les 1licenciés mineurs). Toutefois, le message de confirmation de délivrance de licence ne sera envoyé que sur l'adresse mail n°1.
- **2** Dans l'éventualité où l'adresse mail renseignée s'avèrerait non valide, c'est votre club qui recevra par défaut le mail de confirmation de délivrance de votre licence.
- **B**). Dans l'éventualité où vous n'auriez pas renseigné d'adresse mail, c'est l'adresse mail fédéral du club qui sera renseignée par défaut. C'est donc votre club qui recevra par défaut le mail de confirmation de délivrance de votre licence.

Dans ces deux derniers cas, contactez le club si vous souhaitez récupérer vos codes d'accés et mot de passe vous permettant d'accéder à votre espace licencié.

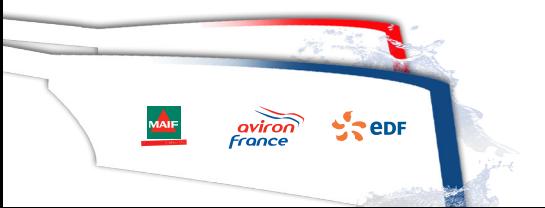

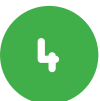

#### TÉLÉCHARGEZ et IMPRIMEZ VOTRE LICENCE

Vous téléchargez votre licence au format pdf. Vous pouvez vérifier les informations portées dessus et l'imprimer si vous le jugez nécessaire.

Une fois imprimée et signée, avec une photographie apposée (soit agrafée, soit insérée informatiquement), votre licence vous sert de pièce d'identité pour participer aux manifestations fédérales.

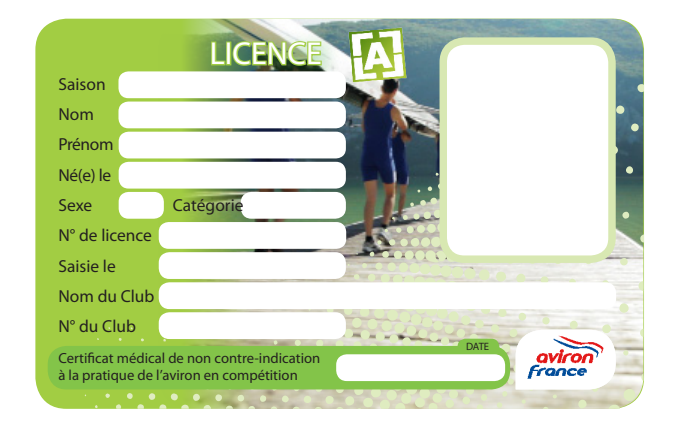

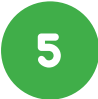

### ACCÉDEZ À VOTRE ESPACE LICENCIÉ

Vous vous connectez à l'espace licencié fédéral : https://ffsa-goal.multimediabs.com/espaceLicencie avec les codes envoyés dans le mail de confirmation de délivrance de licence (code utilisateur et mot de passe). Le code utilisateur est votre n° de licence.

Lors de la première connexion, le mot de passe initial doit être modifié. La démarche est simple. Il suffit de rappeler le mot de passe fourni, puis d'en choisir un autre qui est personnel et confidentiel.

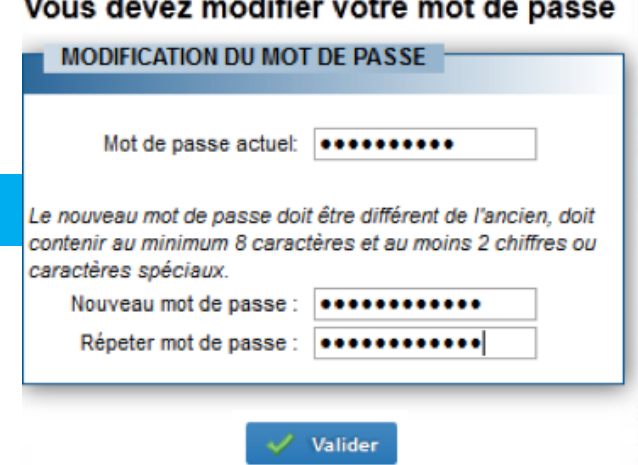

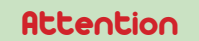

Le système n'accepte pas que le nouveau mot de passe soit identique à l'initial.

Remarque : à partir de la seconde année de mise en œuvre de ce nouveau service (2013/2014), suite à un renouvellement de licence, les informations de connexion (Code utilisateur et mot de passe) resteront inchangées.

#### CONSULTEZ LES INFORMATIONS RENSEIGNÉES ET, SI NÉCESSAIRE, METTEZ LES À JOUR 6

Une fois connecté, l'accès à votre espace personnalisé est direct, les principales informations relatives à la licence de la saison en cours s'affichent.

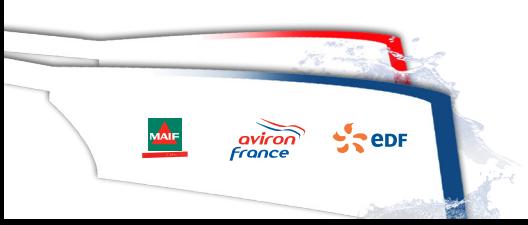

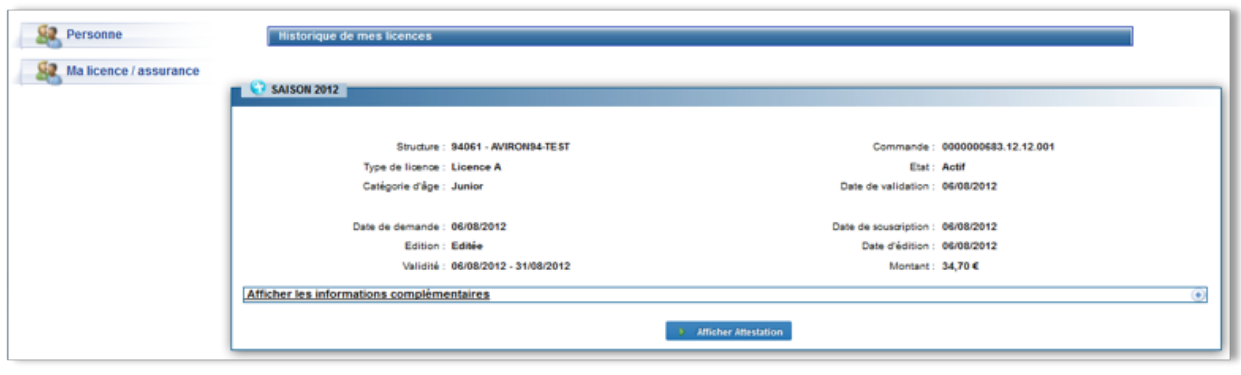

À partir de cet écran, vous pouvez télécharger puis imprimer votre licence en cliquant sur le bouton Le bouton  $\bigcirc$  permet d'afficher des informations complémentaires.

Vous pouvez ensuite consulter et modifier vos coordonnées.

Pour cela, il faut développer le menu «Personne», situé en haut à gauche, puis cliquer sur « Mes coordonnées ». Enfin, à droite en haut du second tableau « Adresse de la personne » ou du troisième tableau « Informations complémentaires », cliquer sur le bouton .

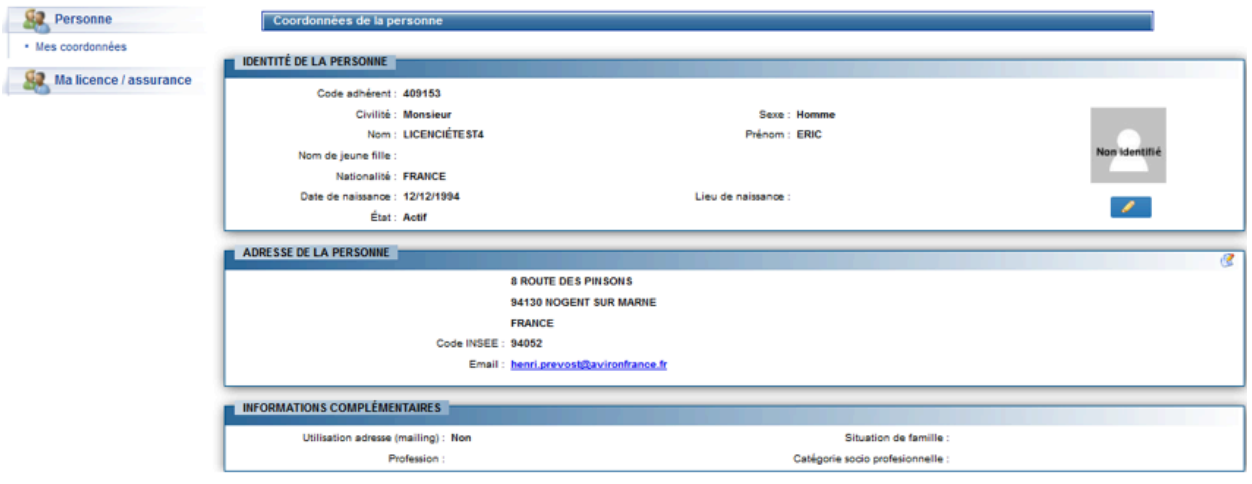

Le système renvoie à un formulaire de saisie qui permet de modifier les informations à modifier.

Après avoir effectué les modifications, cliquez sur *v* Modifier pour valider la saisie.

Pour interrompre la saisie, cliquez sur settem ou sur

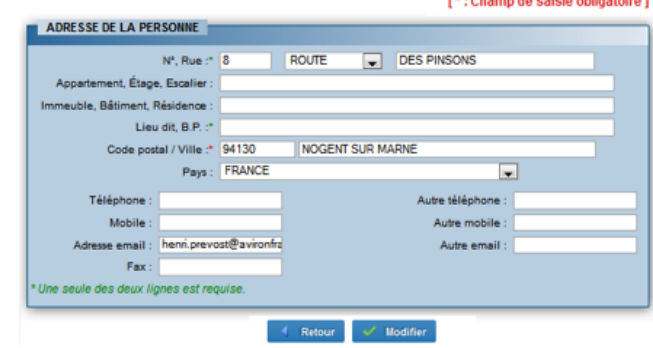

Remarque : le licencié peut uniquement modifier le tableau relatif à ses coordonnées. Dans l'éventualité où des informations relatives à l'état civil seraient erronées (orthographe du nom, prénoms, date de naissance…), il doit contacter son club qui demandera une modification à la fédération.

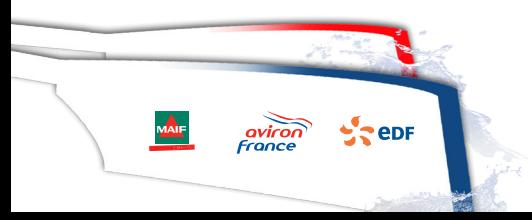

 $\circ$ 

## TÉLÉCHARGEZ OU CHANGEZ VOTRE PHOTO

7

8

Pour téléchargez ou changez une photo, il faut développer le menu « Personne », situé en haut à gauche, puis cliquer sur « Mes coordonnées ». Ensuite, dans le tableau « Identité de la personne », en dessous de l'espace «photo», cliquez sur le bouton  $\blacksquare$ .

Le système renvoie un dispositif de téléchargement classique (il suffit de rechercher le fichier souhaité sur l'ordinateur en cliquant sur le bouton **Parcount (CO**).

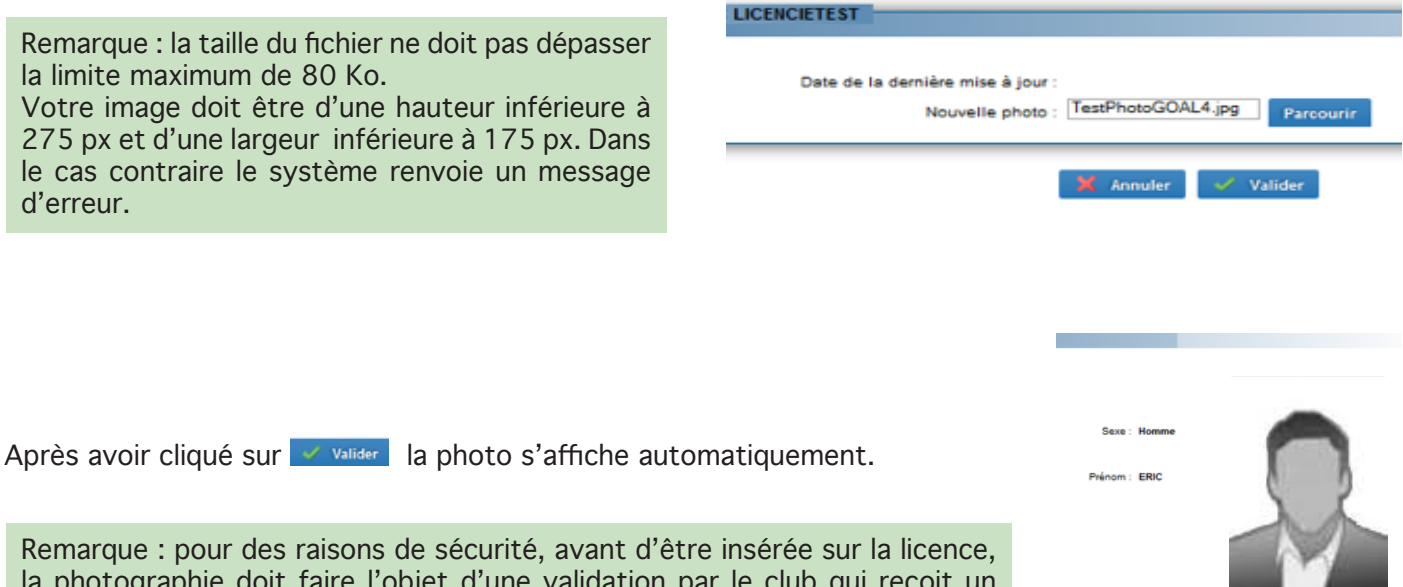

la photographie doit faire l'objet d'une validation par le club qui reçoit un mail de demande de confirmation. En effet, c'est cette photo qui sert de visuel sur l'attestation de licence.

### RÉINITIALISEZ VOTRE MOT DE PASSE

En cas de nécessité, vous pouvez réinitialiser votre mot de passe en vous connectant directement sur l'espace licencié et en cliquant sur « Mot de passe oublié ». Les informations nécessaires pour cette procédure sont votre numéro de licence, vos nom, prénom et date de naissance.

Après validation, un nouvel email vous parviendra sur votre boîte mail.

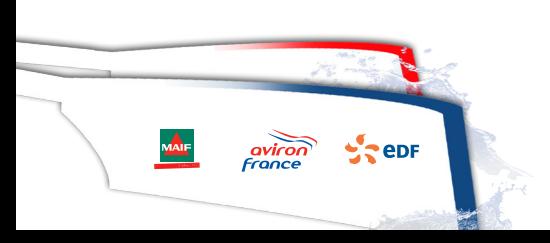

 $\mathcal{L}$